# 四川省专业技术人员继续教育基地 四川创联国培教育咨询有限公司

川创联函 (2021) 16 号

 $-1-$ 

## 四川创联国培教育咨询有限公司 关于开展 2021-2022 年度专业技术人员 继续教育公需科目学习的函

眉山市各有关单位。全市各类专业技术人员:

为推动我省专业技术人才队伍建设,充分发挥省级继续教 育基地主阵地作用。经四川省人社厅组织专家遴选,四川创联国 培中心成功入围 2021-2022 年度公需科目培训机构, 按照四川省 人力资源和社会保障厅《关于开展 2021-2022 年度专业技术人员 继续教育公需科目学习的通知》等文件精神要求, 现将开展公需 科目网络培训的有关事项说明如下:

一、培训对象

眉山市各级专业技术人员。

二、培训时间

2021年4月7日至2022年12月31日。

三、培训内容

本次公需科目培训采用"3+1"模式开展,即围绕"成渝地 区双城经济圈建设政策解读"、"国省《"十四五"规划纲要》全 面解析"、"《民法典》解读及法制思维能力建设"等三个必修专 题和"量子信息"、"集成电路技术科普知识"等选修专题开展。 四川创联基地组织有关专家授课,并精心制作了相关网络培训课 件供学员学习。

#### 四、学时认定

本次网络培训分为《2021年度专业技术人员继续教育公需 科目》、《2022年度专业技术人员继续教育公需科目》两个年度 的培训任务,本次培训采用必修课+选修课的模式,其中必修课 25 学时, 选修课5学时, 合计每个年度30 学时, 共60 学时。 每个年度课程学习完后,参加在线测试,测试合格后自行打印培 训档案,凭该档案可按年度继续教育30学时在《四川省专业技 术人员继续教育登记证书》上登记,作为专业技术人员考核、聘 任、晋职、职(执)业资格注册的重要依据。全省各级专业技术 人员在本平台取得的公需科目培训学时,各级人社部门和有关行 业主管部门可直接认定。

#### 五、培训方式

登陆"眉山市专业技术人员继续教育网络培训网

(meishan. sc.jx.jypx. com)进行在线学习和在线考试。考试 合格后生成培训档案,自主打印留档。(注意:必须同时学满规 定学时的必修课和选修课,并且通过测试,才能打印培训档案)

 $-2-$ 

#### 六、培训费用

根据《四川省短期培训班收费管理暂行办法(川价发〔2006〕 223号)》第七条中"普通理论培训,每人每课时不超过4元" 以及《四川省人民政府关于进一步深化价格改革的意见(川府发

(2015) 42 号)》文件中"全面放开非学历教育收费"的规定, 结合我省实际情况,按每人每学时2元收取,每个年度30学时, 共计 60 元: 两个年度 60 学时, 共计 120 元。

#### 七、缴费方式

网络培训费用通过单位统一转账和学员在线支付两种方式 进行缴费。

(一) 单位统一转账缴费银行帐号: 2000年

户名:四川创联国培教育咨询有限公司

帐号: 5105 0144 6438 0000 0059

开户行: 建设银行成都春熙支行

如通过财政支付中心转账,请告知支付中心在支付凭证备注 栏填写准确的汇款单位名称。便于杳账。

发票获取:根据国家税务总局《关于进一步做好增值税电子 普通发票推行工作的指导意见》税总发〔2017〕31号文件精神, 原则上本次培训都将开具电子发票,转帐后1个月内将电子发票 推送至单位经办人的邮箱,下载打印后作为报销凭证。

(二) 学员在线支付

 $-3-$ 

支付流程:学员登陆自己的学习系统,找到需要学习的课程, 点击课程后的激活按钮,选择微信、支付宝或银行卡支付。

发票获取:学员支付完成后可在"我的发票"中自行打印电 子发票,电子发票和普通增值税发票具有同样效力,可作为报销 凭证。

国家税务总局全国增值税发票查验平台网址: https://inv-veri.chinatax.gov.cn

八、联系方式

眉山市专业技术人员继续教育网络培训网:

http:// meishan.scjxjypx.com

联系人:四川创联国培中心

培训服务热线: 400-028-2575

培训服务邮箱: scrsrcpx@chinahrt.com

附件: 1. 在线学习测试操作说明

四川创联国培教育咨询有限公司 2021年4月1日

### 在线学习测试操作说明

一、领取卡号。拟开展网络培训的单位经办人员支付培训费 用后第二个工作日, 联系四川创联基地查询到账情况, 并报送参 训人数,申请领取网络培训激活码,然后自行分配给本单位学员。 领取电话: 400-028-2575。如遇电话忙时可发送邮件至 scrsrcpx@chinahrt.com 或通过对应 qq 群进行申请。

二、登陆主页。领到激活卡号的学员登录"眉山市专业技术 人员继续教育网络培训网(http://meishan.scjxjypx.com)"进 入首页。

三、注册登陆。从首页「在线学习入口],进行登陆。

1. 老学员, 请使用以前注册的账号(学员设定的账号或 学员身份证)及密码登陆。

2. 如果忘记账号或密码, 请点击注册登陆入口界面的「找回 用户名和密码],在弹出页面填写姓名和身份证,找回方式选择 [直接找回], 点击确认后会显示用户名和新密码。

3. 新学员需注册后才能进入系统学习, 点击登陆窗口上的 [注册], 进入"填写账户信息"页面, 按提示填写用户名及密码 (用户名建议使用个人身份证号填写), 点击确认后进入"填写 详细信息"界面,其中带\*号的栏目为必填项目,请准确填写个人 信息,便于数据的查询及统计。

注意: 在所属组织栏, 请找到正确的所在单位, 以免激活

 $-5-$ 

码不能使用: 如果找不到所在单位, 请拨打 400-028-2575, 联 系管理员进行添加: 注册成功后请牢记个人的用户名和密码, 便 于以后登陆学习。

4. 全部填写完毕后, 点击[保存], 注册成功即可进行登陆。

5. 如在注册登陆时有其他问题,请拨打咨询电话: 400-028-2575

6. 各单位可以向管理员申请本单位管理账号, 便于随时掌 据本单位学习情况和帮助本单位学员找回用户名和密码。

四、开始学习。1. 学习激活。登陆系统后, 点击首页「我的 课程], 选择相应培训计划, 将看到要学习的内容。首次选择计 划时,系统要求激活计划才能进行学习,请按提示输入领取的序 列号和激活码, 即可完成激活。下次登陆后可直接进行学习。

注意: 本次课程包括必修课和选修课, 请参训学员务必学 完必修课后,再学习选修课,并确保学满规定学时的课程,并且 通过测试。才算合格。

2. 进入学习。培训任务激活后, 点击右侧「去学习], 选择 相应课程图标即可进入此课程学习页面,随后点击相应章节即可 进行学习。选修课程可点击右上角[添加课程]进行添加。

五、在线测试。学习完规定课程后,点击首页 [我的考试], 选择对应测试计划, 即可进行在线测试。测试试卷通过题库系统 随机生成,每位学员的测试题不完全相同,测试时间为90分钟。 做完试题后,点击「提交试卷」,显示测试成绩,成绩分为通过或

 $-6-$ 

不通过两个等级。不通过者可再次登陆重新测试。

六、打印证书。通过测试的学员,点击首页的[证书打印], 选择对应的计划,再点击 [打印证书], 即可打印出培训证书, 完成学习计划。

七、有关说明。为方便学员学习,平台同时开通了移动学习 终端。学员可扫码下载"融学"APP 扫码或关注"四川创联国培 基地"微信公众号进行在线学习(二维码附后)。

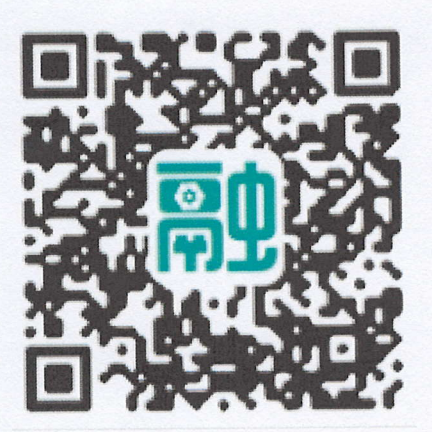

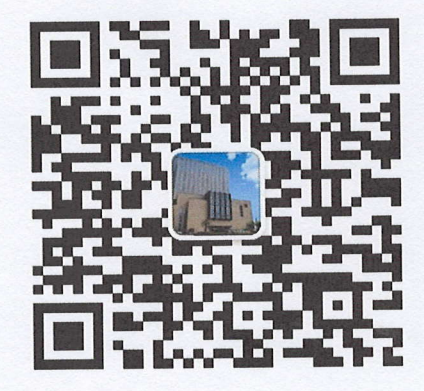

"融学" APP

微信公众号